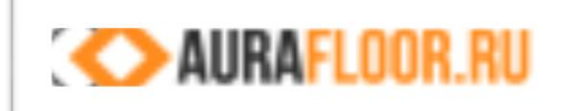

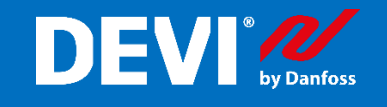

# Терморегулятор DEVIreg™Smart Быстрый старт

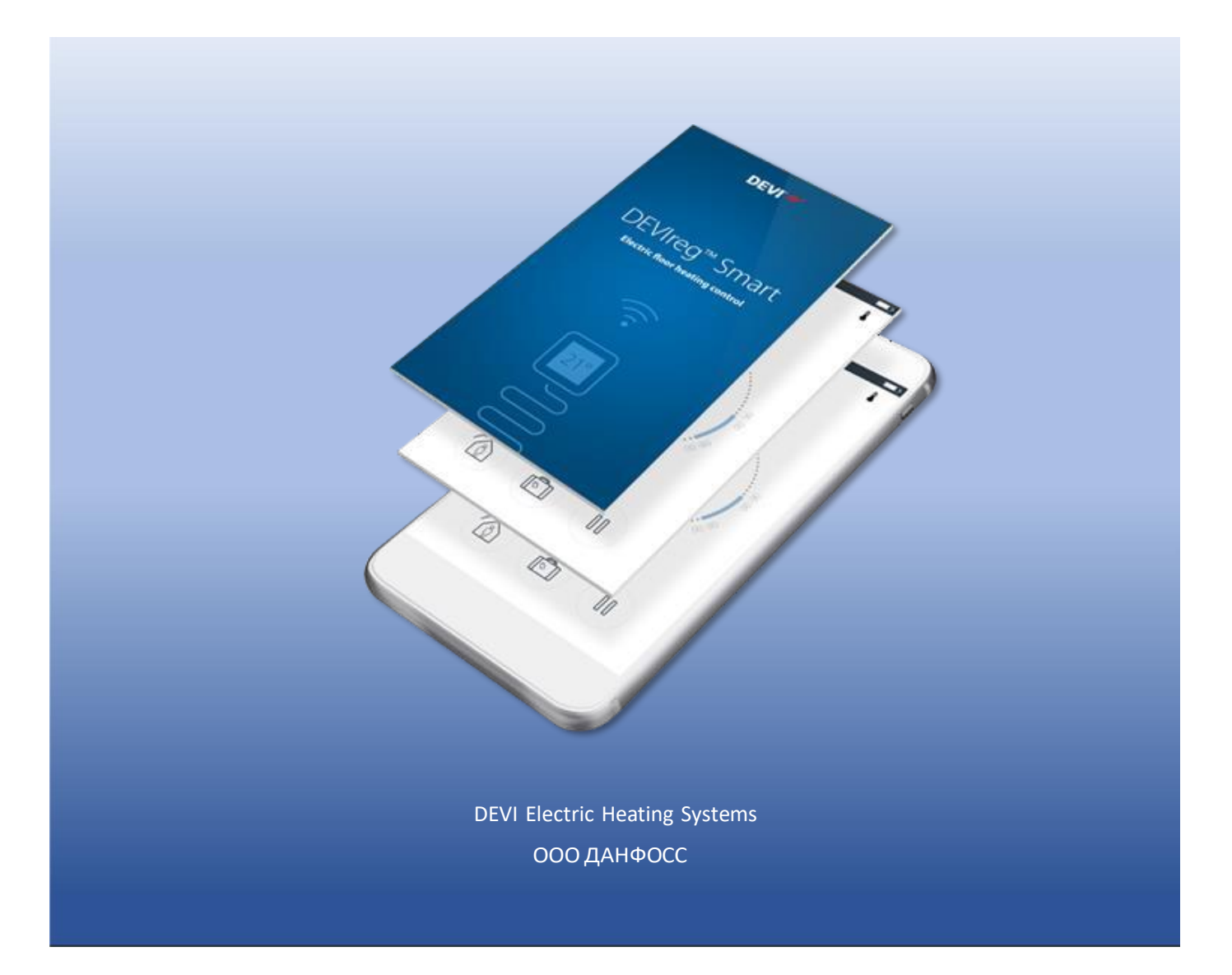

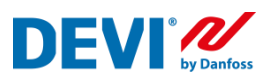

# Содержание

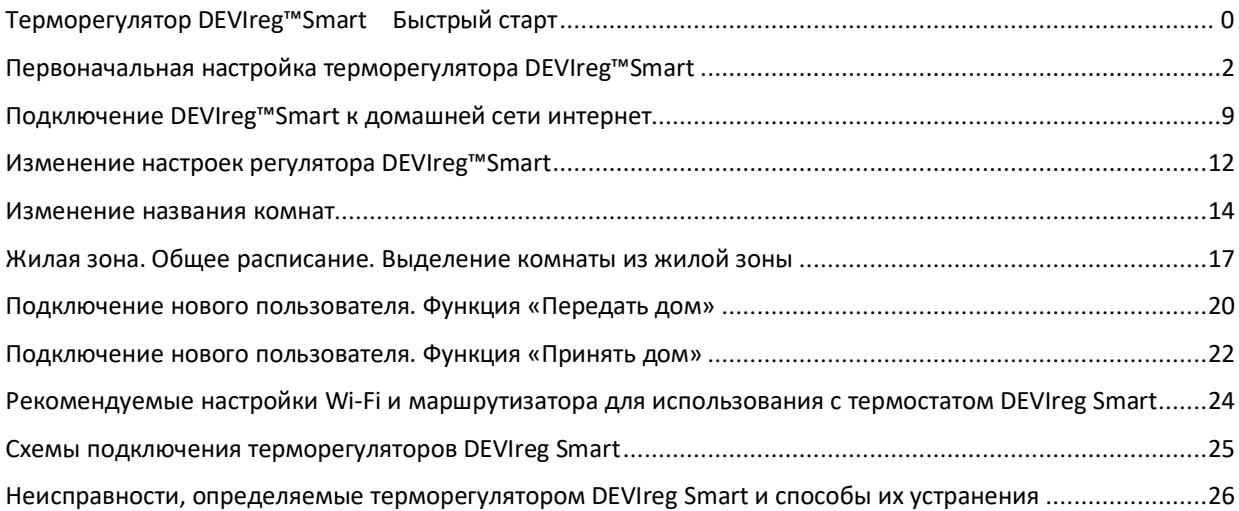

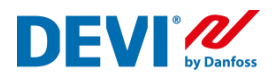

# <span id="page-2-0"></span>**Первоначальная настройка терморегулятора DEVIreg™Smart**

Данное руководство следует выполнять совместно с руководством по установке терморегулятора DEVIreg™Smart, которое вы получили вместе с приобретением данного регулятора.

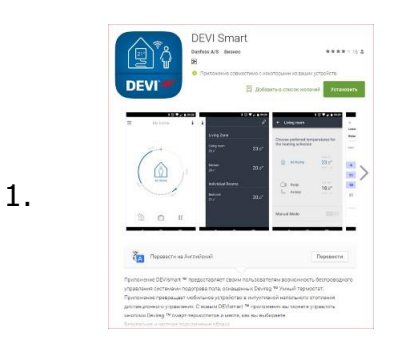

Установите приложение из Google Play или App Store; Поиск по словам: *DEVIreg Smart DEVIreg*

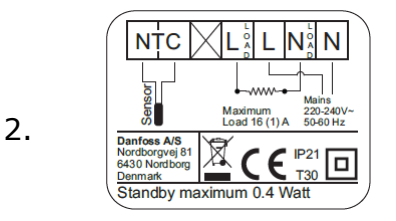

1. Распакуйте терморегулятор. 2. Подключите терморегулятор к системе теплый пол в соответствии с монтажной схемой или в соответствии с рекомендациями в разделе «Схемы подключения…».

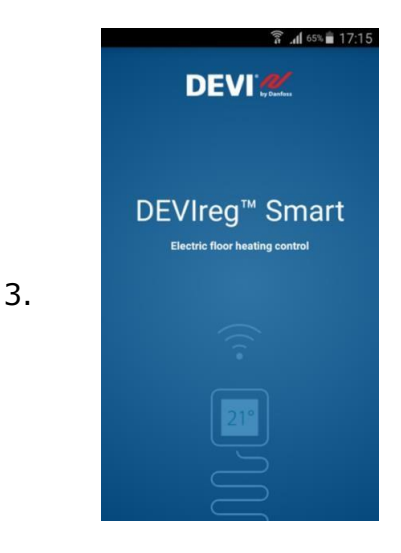

Откройте приложение DEVIreg Smart App на вашем смартфоне;

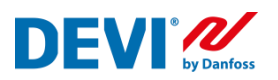

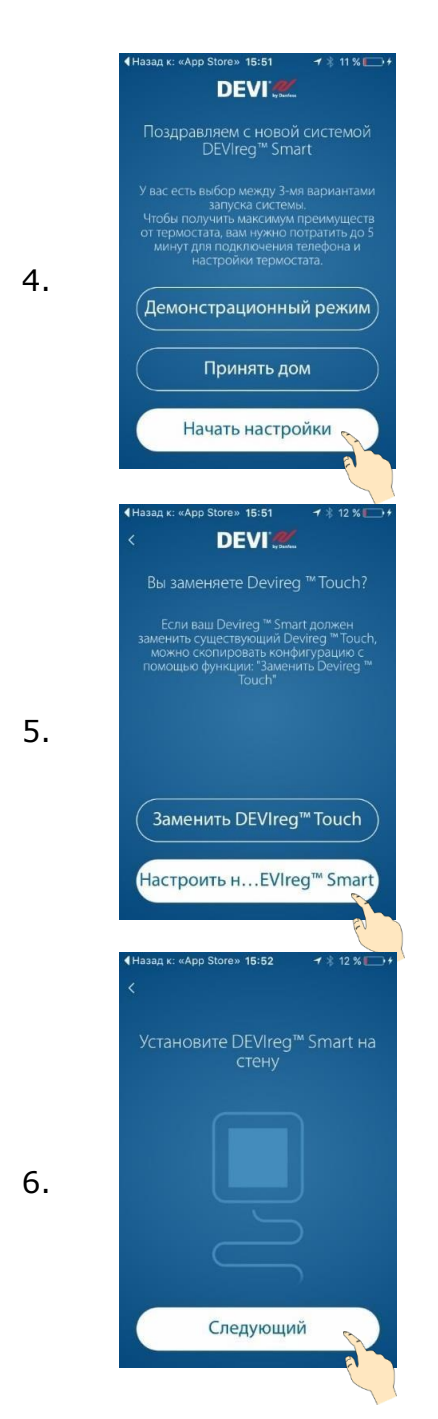

Нажмите кнопку «Начать настройки».

Если терморегулятор уже был настроен и вы хотите к нему подключиться, как новый пользователь, необходимо нажать на кнопку «Принять дом» следовать пункту данной инструкции «Подключение нового пользователя».

# 5. Нажмите кнопку «Настроить новый DEVIreg Smart»

Включите терморегулятор DEVIreg Smart.

После включения терморегулятора на экране отобразится кружок зеленого (левый верхний угол) или синего цвета и символ "-" (в середине экрана).

Если на экране отображается другая информация (цифры и стрелки), то терморегулятор уже был настроен. Вы сможете произвести изменение настроек.

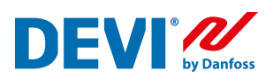

# •• MTS RUS ক 15:54 Когда круг станет синего цвета подтвердите одним 7. Следующий Поздравляем! 8. Следующий  $\mathcal{O}(\mu\omega)$ іть настройки в ваше<mark>м</mark> .<br>Выбрать Wi-Fi 9. **Выбрать сеть**<br>Smart thermostat Помощь Следующий

Обратите внимание на терморегулятор, к которому вы сейчас хотите подключиться. Кружок, в левом верхнем углу дисплея (Кнопка управления), должен изменить цвет на зеленый. Кратковременно нажмите на него.

Таким образом, вы подтвердили, что правильно выбрали терморегулятор, который хотите настроить.

# **Специально для iOS!**

- 1. Если Вы увидите на экране сообщение, такого тапа
- 2. Необходимо зайти в настройки смартфона Apple (Settings)
- 3. Выбрать настройки Wi-Fi
- 4. Выбрать сеть "Smart thermostat"

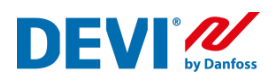

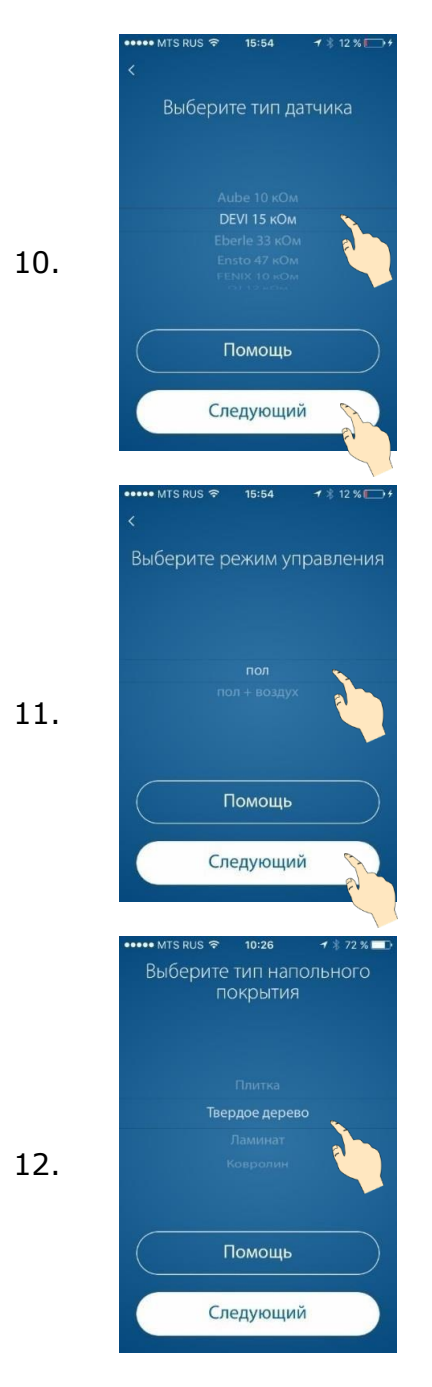

Выберите тип датчика пола, который подключен к терморегулятору.

Это необходимо для правильного и точного измерения температуры пола и корректной работы нагревательной системы.

Выберите тип регулирования:

«Пол» – для систем поддержания комфортной температуры поверхности пола;

«Воздух + пол» - для отопления помещения при помощи нагрева пола. «Главный» – датчик воздуха + контроль темп. пола для ограничения максимальной и/или поддержания минимальной температуры;

«Воздух» – для отопления помещения другим источником. (Например, электроконвектором).

Выберите тип покрытия пола, установленного над нагревательной системой. Это позволит автоматически установить рекомендованные ограничения и температуры пола:

комф./экон. (мин./макс.) ПЛИТКА 27/20 23/35 ДЕРЕВО 25/20 22/33 ЛАМИНАТ 24/20 21/33 КОВРОЛИН 23/20 20/35

При необходимости установленные температуры можно изменить.

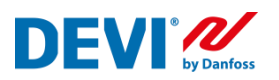

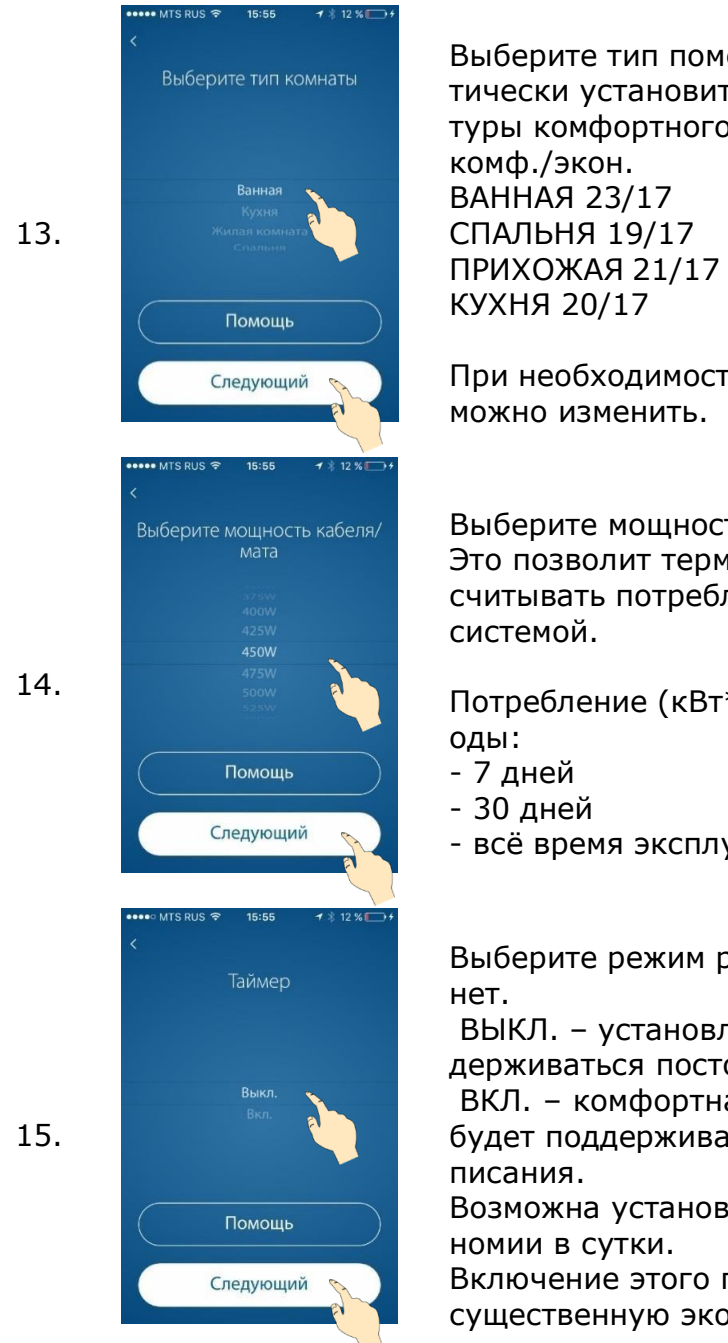

Выберите тип помещения. Это позволит автоматически установить рекомендованные температуры комфортного и пониженного периодов:

При необходимости установленные температуры

Выберите мощность нагревательной системы. Это позволит терморегулятору правильно рассчитывать потребление энергии нагревательной

Потребление (кВт\*час) отображается за пери-

- всё время эксплуатации.

Выберите режим работы – по расписанию или

ВЫКЛ. – установленная температура будет поддерживаться постоянно, 24/7.

ВКЛ. – комфортная или экономная температура будет поддерживаться согласно недельного рас-

Возможна установка 5 периодов комфорта/эко-

Включение этого параметра позволит получить существенную экономию энергии.

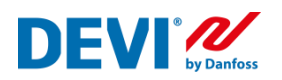

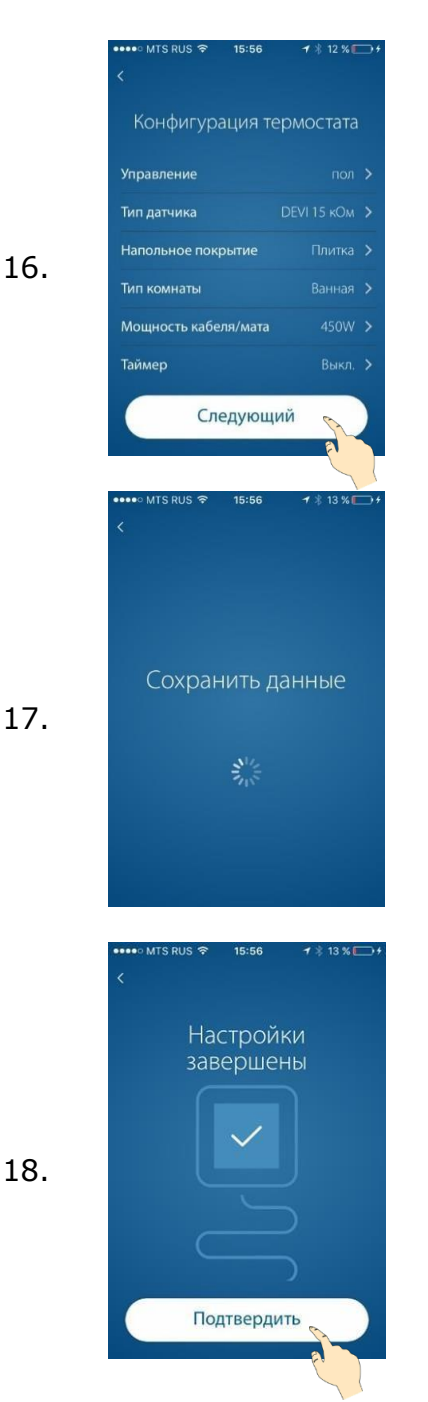

Внимательно проверьте выполненные настройки.

Если что-то сделано неправильно, просто нажмите на стрелку напротив требуемой строки и исправьте.

Если все сделано верно – нажмите кнопку «Следующий»

17. В этот момент на термостате «крутится змейка»

В этот момент на экране терморегулятора отображается:

- 1. Измеряемая температура (пола или воздуха), в зависимости от выбранного режима регулирования;
- 2. Индикатор «Кнопка управления» имеет цвет (красный или зеленый) в зависимости от того, включен нагрев или выключен;
- 3. Стрелки изменения требуемой температуры.

19.

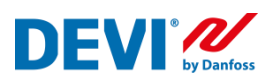

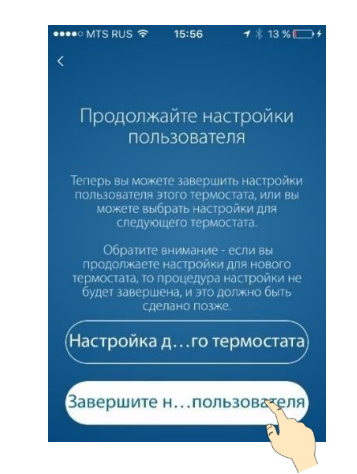

Теперь вы можете завершить настройки пользователя этого термостата или можете выбрать настройку следующего терморегулятора.

Для того, чтобы подключить данный термостат к домашней сети Wi-Fi, нажмите кнопку «Завершить настройки пользователя».

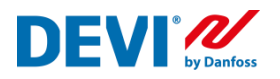

# **Подключение DEVIreg™Smart к домашней сети интернет**

<span id="page-9-0"></span>Подключение терморегулятора к домашней сети Wi-Fi может быть выполнено сразу после настройки параметров регулирования. Если настройка терморегулятора выполнялась ранее, необходимо вновь подключится к терморегулятору используя алгоритм, описанный в параграфе «Первоначальная настройка терморегулятора» пункты 3-8.

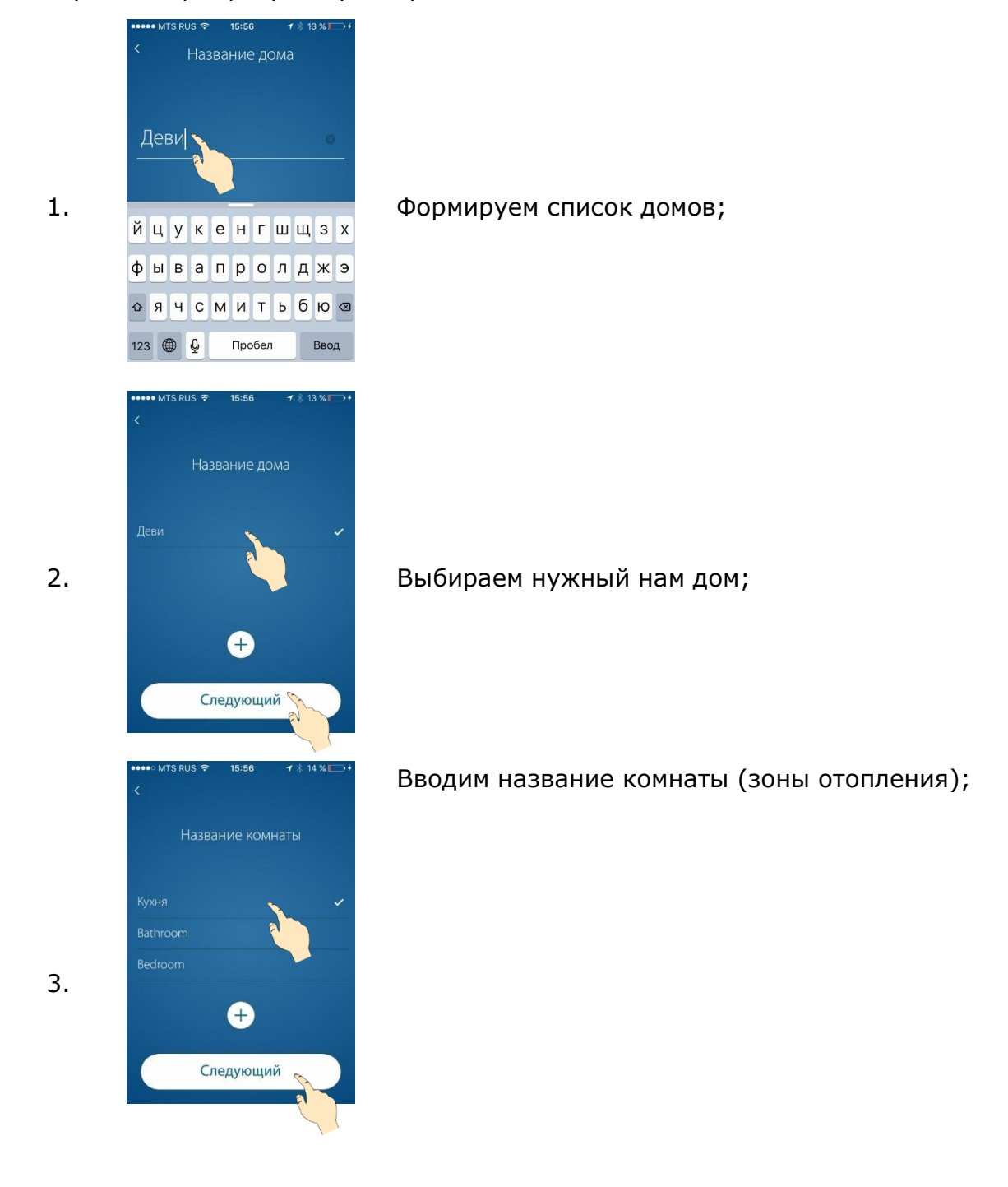

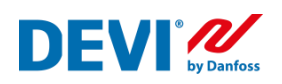

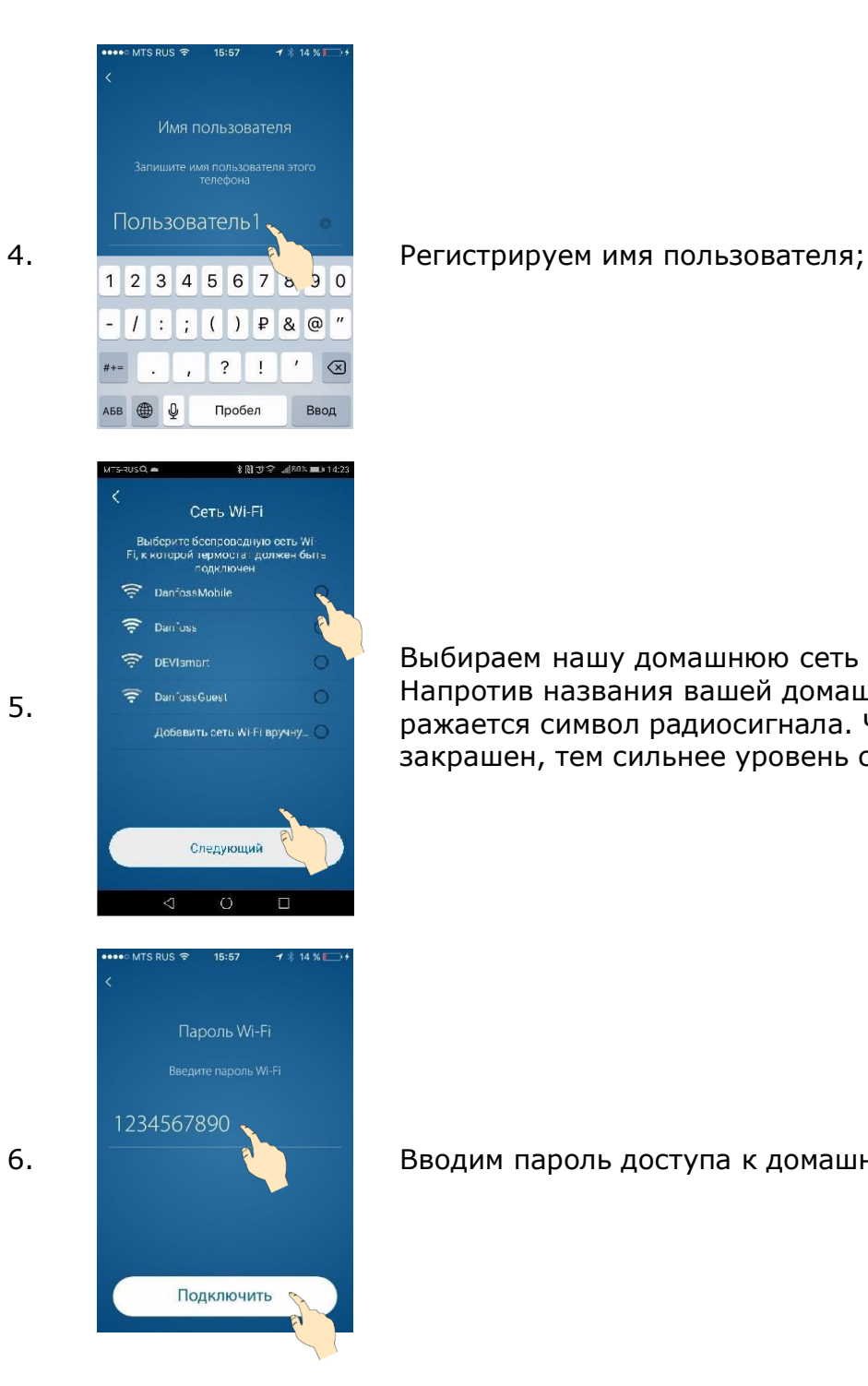

Выбираем нашу домашнюю сеть Wi-Fi; Напротив названия вашей домашней сети отображается символ радиосигнала. Чем сильнее он закрашен, тем сильнее уровень сигнала Wi-Fi.

6. Вводим пароль доступа к домашней сети Wi-Fi;

8.

9.

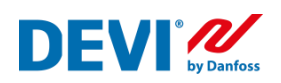

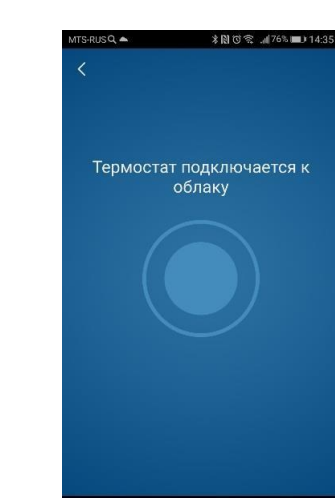

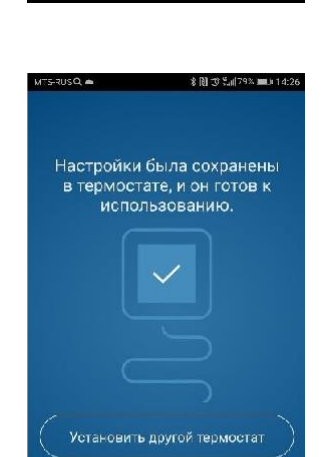

Запустить приложение

 $\circ$ 

 $\Box$ 

 $7 × 15 %$ 

 $[] \centering \includegraphics[width=0.47\textwidth]{figs/fig_10002} \caption{The 3D (blue) and the 4D (blue) are shown in Fig.~\ref{fig:10002} and $ \ref{fig:10002} and $ \ref{fig:10002} and $ \ref{fig:10002} and $ \ref{fig:10002} and $ \ref{fig:10002} and $ \ref{fig:10002} and $ \ref{fig:10002} and $ \ref{fig:10002} and $ \ref{fig:10002} and $ \ref{fig:10002} and $ \ref{fig:10002} and $ \ref{fig:10002}$ 

 $\mathbf{l}$ 

 $\epsilon$ 

 $\mathcal{L}$ 

 $\mathbb{C}$ 

 $=$ 

••••• MTS RUS କ 15:57

# 7. Загружаем настройки сети в термостат;

Если вам необходимо подключить следующий терморегулятор DEVIregSmart, то нажмите кнопку «Установить другой регулятор»

«Запустить приложение» - загрузит рабочий интерфейс программы.

В центре экрана – режим работы выбранной зоны отопления;

Внизу – кнопки Режим работы «Я дома», «Отпуск», «Пауза отопления»;

Слева (три полоски) – меню настройки и изменения системы;

Справа – меню настройки параметров регулирования;

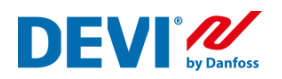

# **Изменение настроек регулятора DEVIreg™Smart**

<span id="page-12-0"></span>Если в процессе первоначальной настройки терморегулятора вы не точно указали параметры вашей системы или необходимо их скорректировать, можно воспользоваться функцией «Изменение конфигурации»

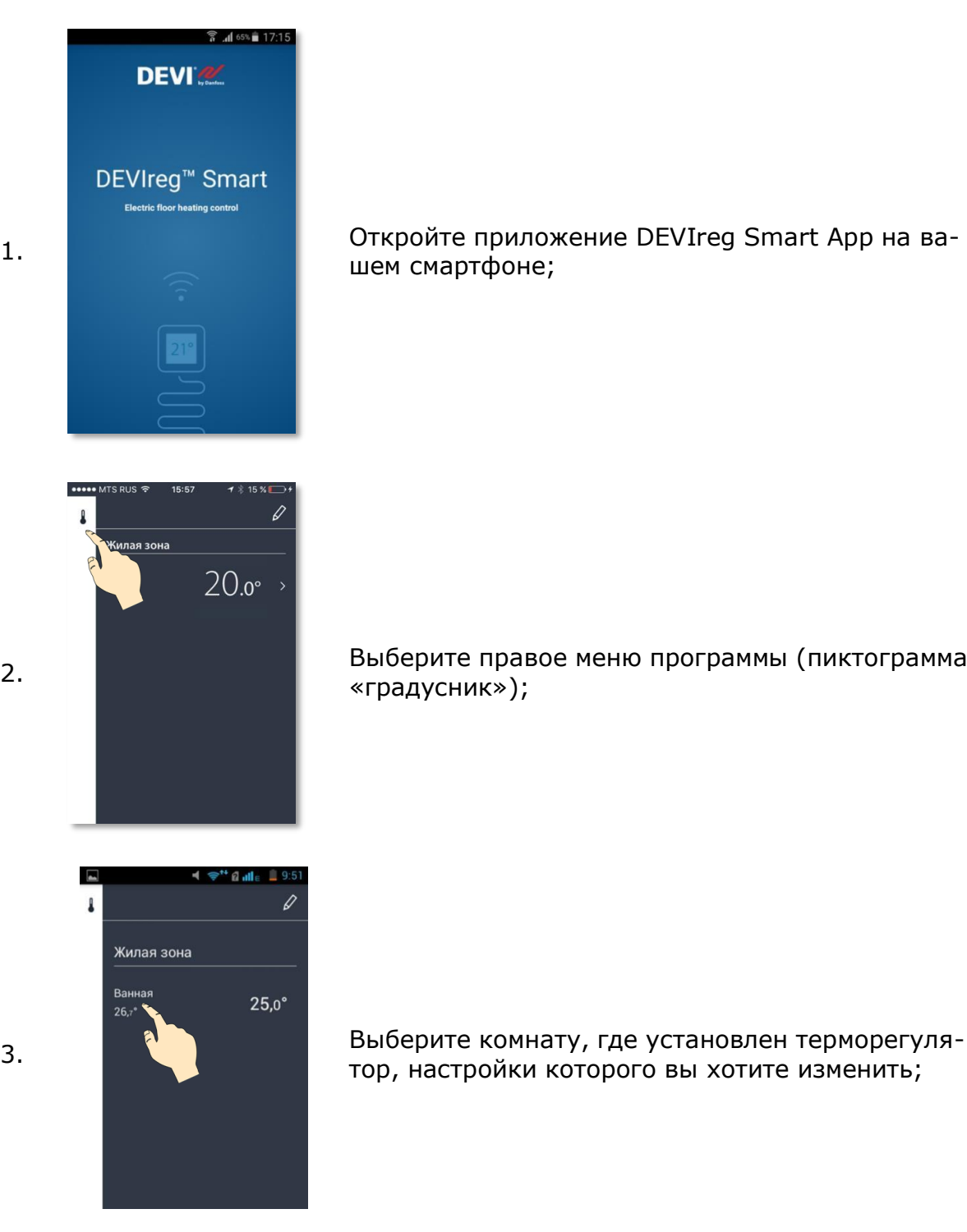

# **DEVI'Z**

## DEVIreg™Smart

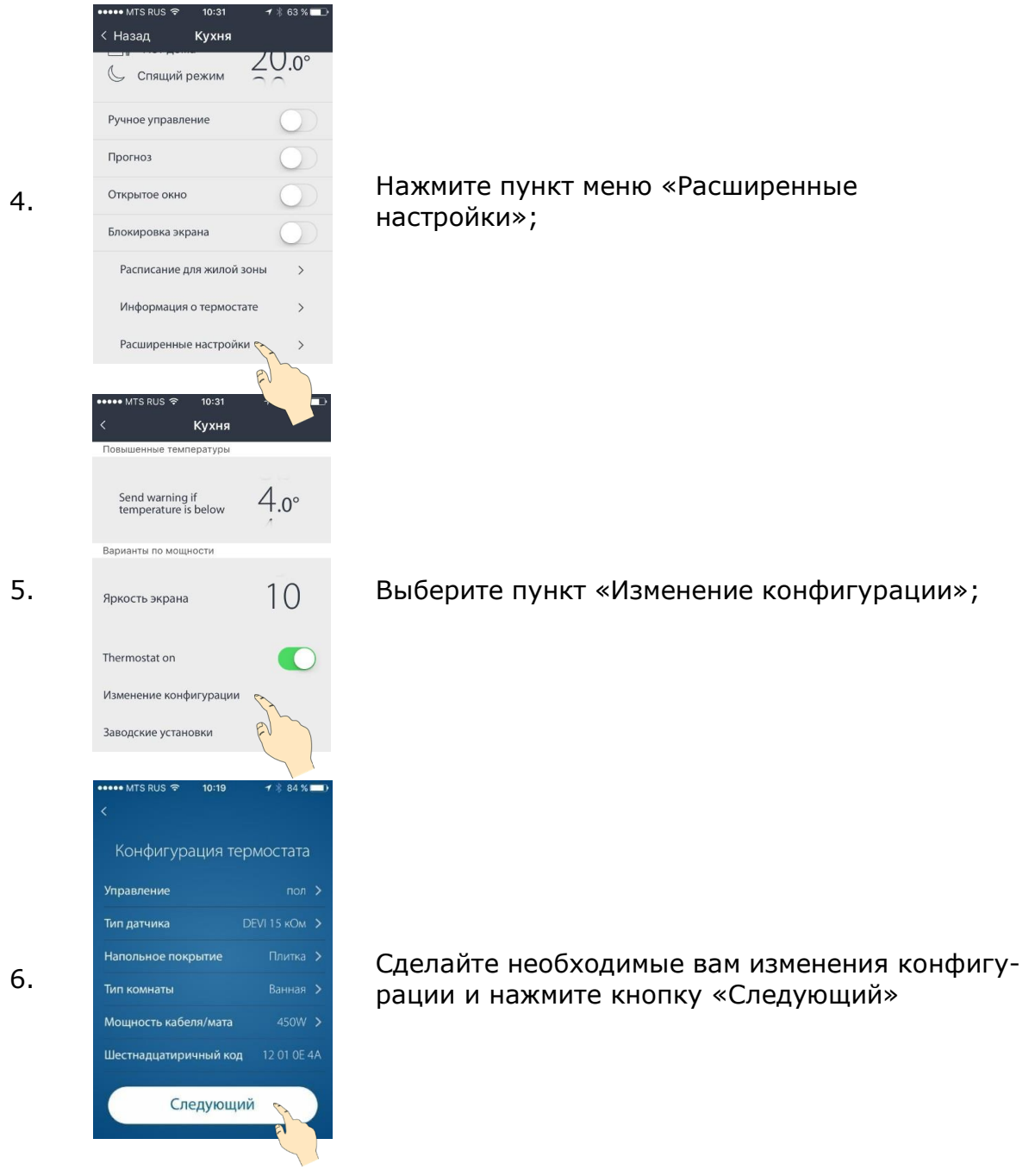

После подтверждения изменений произойдет перезагрузка термостата DEVIreg™Smart и подключение его к домашней интернет сети.

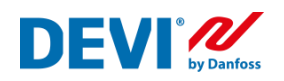

## **Изменение названия комнат**

<span id="page-14-0"></span>Изменение названия комнаты не вносит никаких изменений в работу терморегуляторов (в отличии от изменения типа комнаты). Необходимо лишь, для того, чтобы ваши комнаты отображались в программе так, как вам удобно или вы сделали ошибку при первой настройке регулятора.

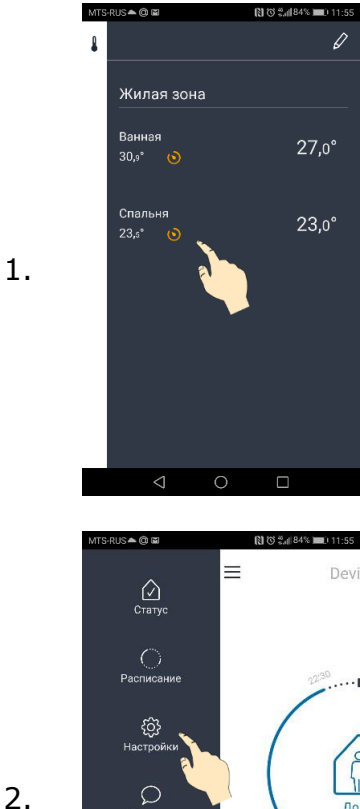

 $\triangleleft$ 

Список комнат, измеренные и заданные температуры находится в правом меню программы. На этом экране отображается состояние регулятора для каждой комнаты (вкл. или выкл. нагрев, работает ли регулятор по временной программе и пр.) Если в этом меню нет искомой комнаты, проверьте, какой дом вы выбрали (список домов находится в левом меню, вверху списка команд)

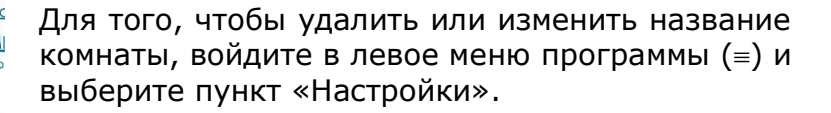

3.

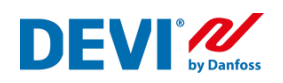

图 (3 % dl 84% ) 11:55 -0⊡ —<br>Настройки  $\leftarrow$ Расположение систем отопления Изменение комнат Изменение домов Разделить дом Принять дом Добавить термостат Пользователи Информация о системе Уведомления  $\triangleleft$  $\Box$  $\circ$ 

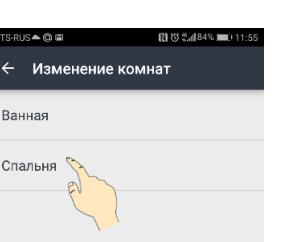

Проведите пальцем по экрану,<br>чтобы отключить и удалить.<br>Выберите для переименования.

В открывшемся списке выберите строку «Изменение комнат»

Выберите комнату, название которой вы хотите изменить.

Переименование  $\overline{C}$  $\overline{C}$ П

图 3 % (84% )

Введите новое название комнаты и нажмите «Подтвердить».

5.

 $\overline{4}$ .

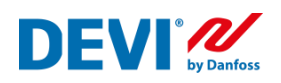

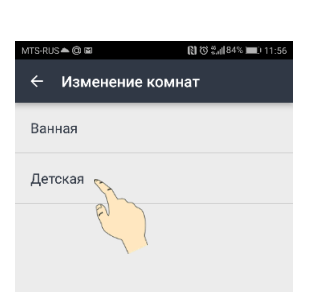

6.

 $\overline{7}$ .

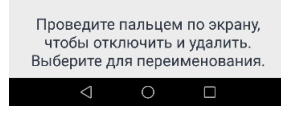

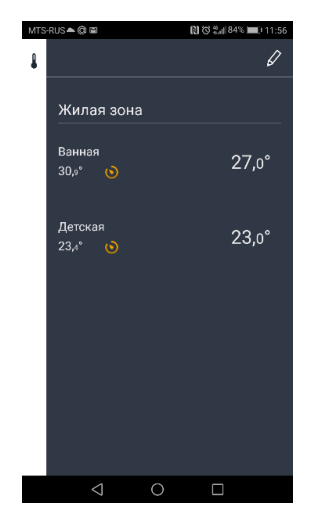

В списке комнат появится новое название.

В правом меню, название комнаты так же измениться.

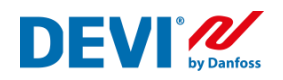

### <span id="page-17-0"></span>**Жилая зона. Общее расписание. Выделение комнаты из жилой зоны**

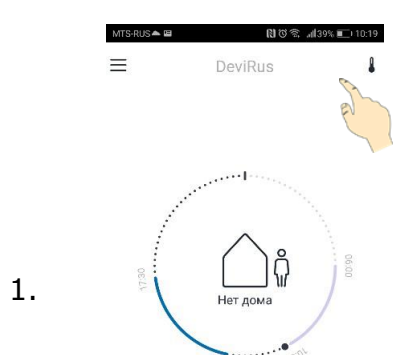

?

سي

 $24.4^{\circ}$ 

Ванная

 $32.7^{\circ}$ 

Жилая зона Детская

 $\pmb{\mathbb{1}}$ 

 $\hat{\mathbb{C}}$ 

 $\mathbb{I}$ 

 $20.0^\circ$ 

 $35,0^\circ$ 

Каждому терморегулятору, в процессе настройки, присваивается свое имя (например, «Ванная»). Список всех терморегуляторов можно посмотреть в правом меню приложения.

В каждом доме, терморегуляторы могут быть сгруппированы в единую жилую зону и иметь одно расписание для всех, но разные температуры для комфорта и экономии.

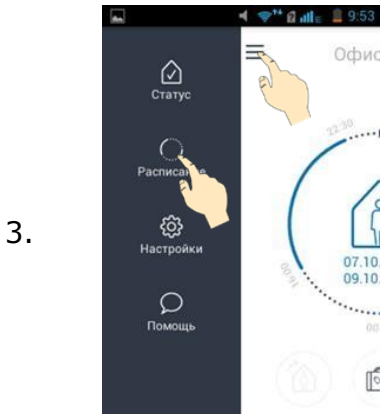

 $\triangleleft$ 

 $\bigcirc$ 

 $\Box$ 

Что бы выделить комнату из общей жилой зоны (для создания индивидуального расписания), войдите в левое меню приложения и выберите пункт меню «Расписание».

# DEVIreg<sup>™</sup>Smart

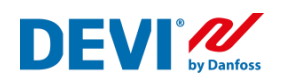

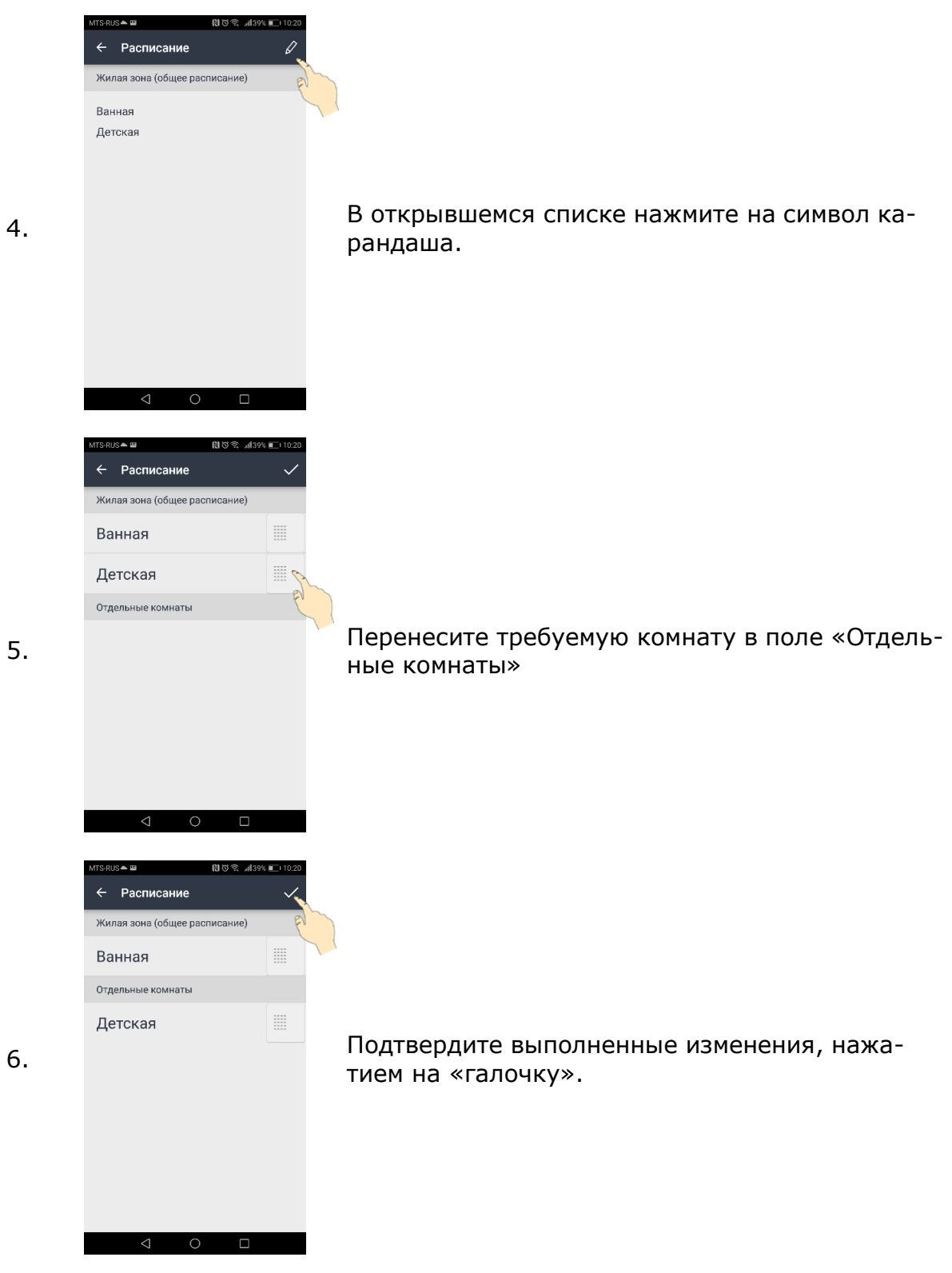

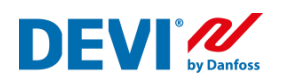

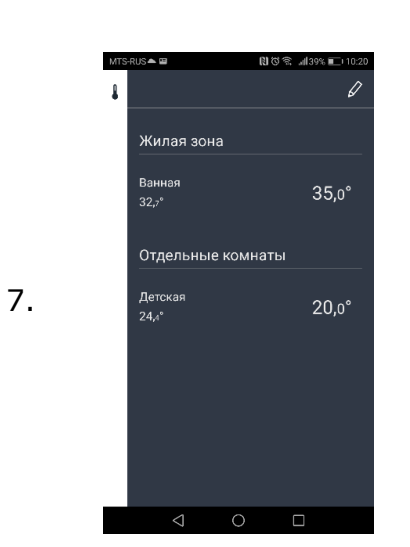

В правом меню приложения появиться Жилая зона и Отдельные комнаты.

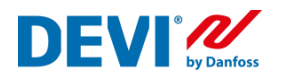

# **Подключение нового пользователя. Функция «Передать дом»**

<span id="page-20-0"></span>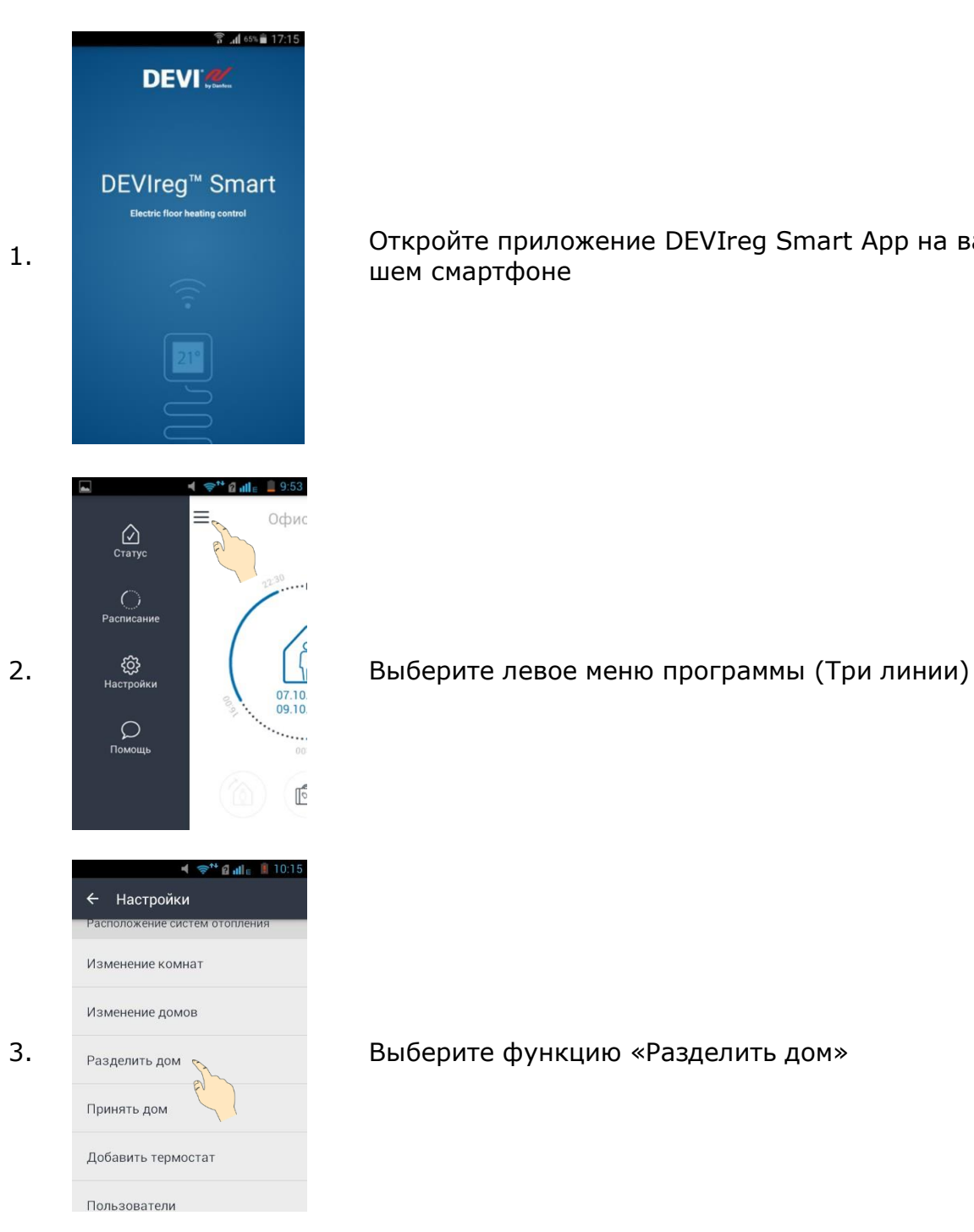

1. Откройте приложение DEVIreg Smart App на вашем смартфоне

3. Выберите функцию «Разделить дом»

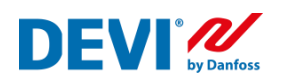

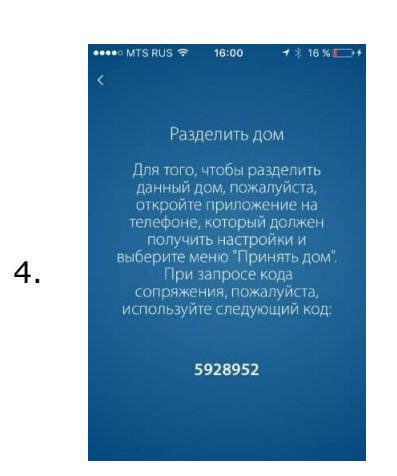

Передайте (продиктуйте) код сопряжения новому пользователю.

По причинам безопасности, этот код будет действителен только в течение 2 минут.

Код сопряжения уникален и создается приложением каждый раз.

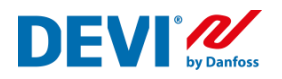

# **Подключение нового пользователя. Функция «Принять дом»**

<span id="page-22-0"></span>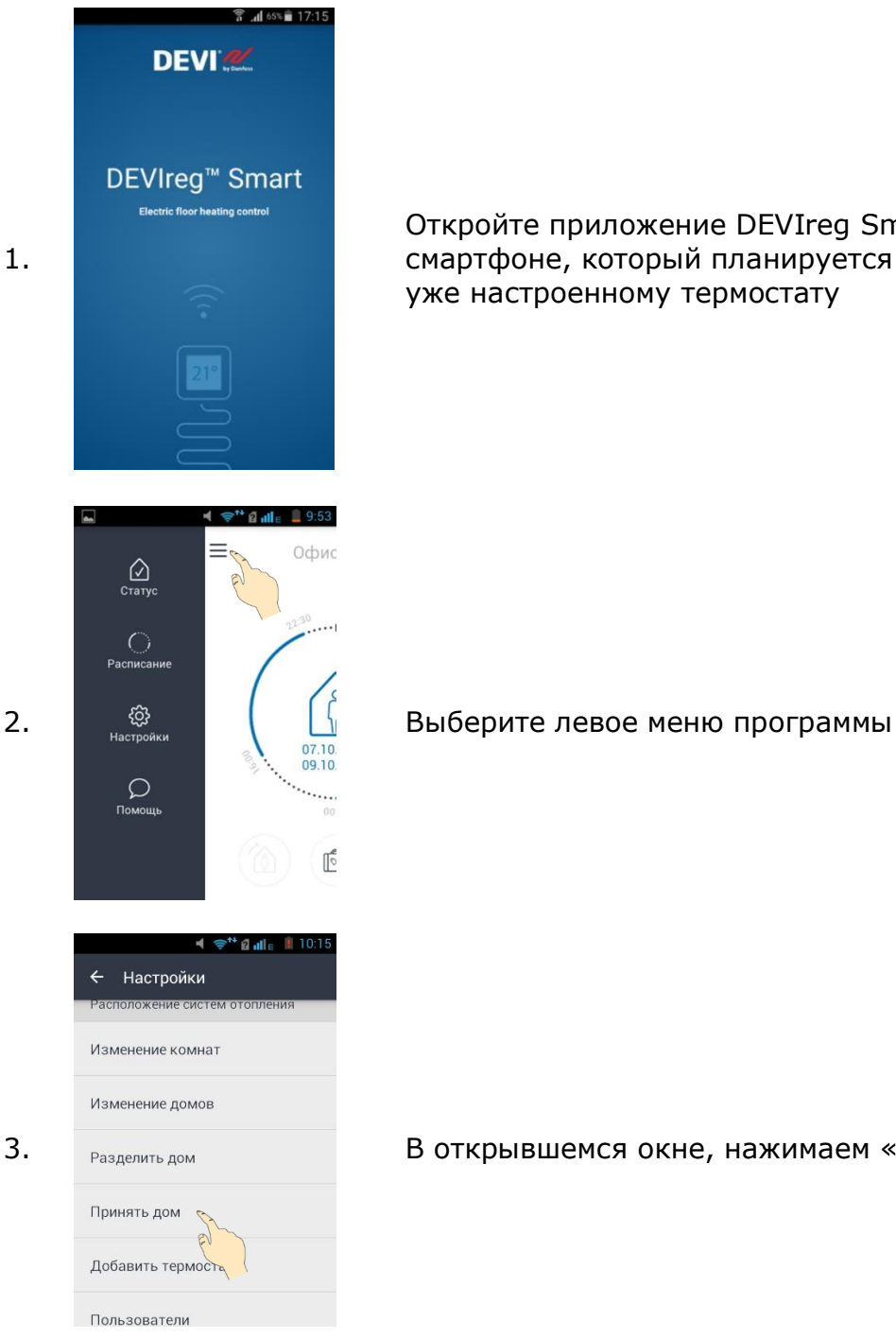

Откройте приложение DEVIreg Smart App на смартфоне, который планируется подключить к уже настроенному термостату

3. В открывшемся окне, нажимаем «Принять дом»

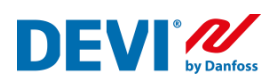

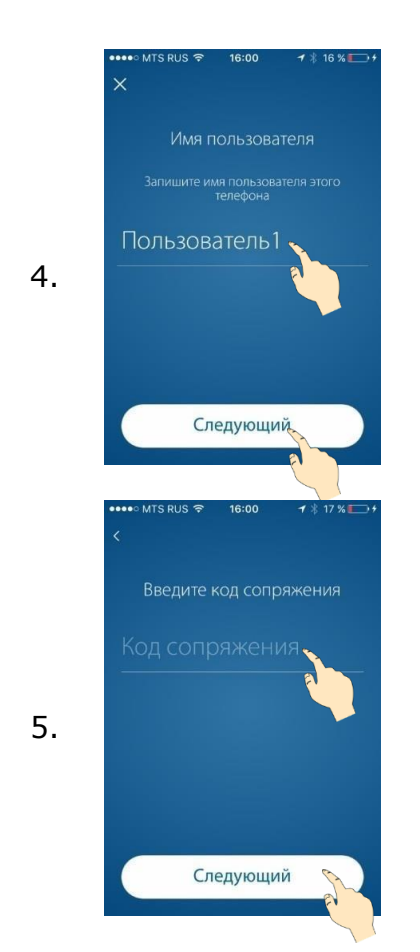

**Пользователь1** Ввести имя нового пользователя, которое будет отображаться в списке пользователей.

5. Ввести передаваемый код сопряжения.

По причинам безопасности, этот код будет действителен только в течение 2 минут. В противном случае, необходимо повторить создание кода (Передать дом). Код сопряжения генерируется каждый раз новый.

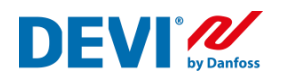

# <span id="page-24-0"></span>**Рекомендуемые настройки Wi-Fi и маршрутизатора для использования с термостатом DEVIreg Smart**

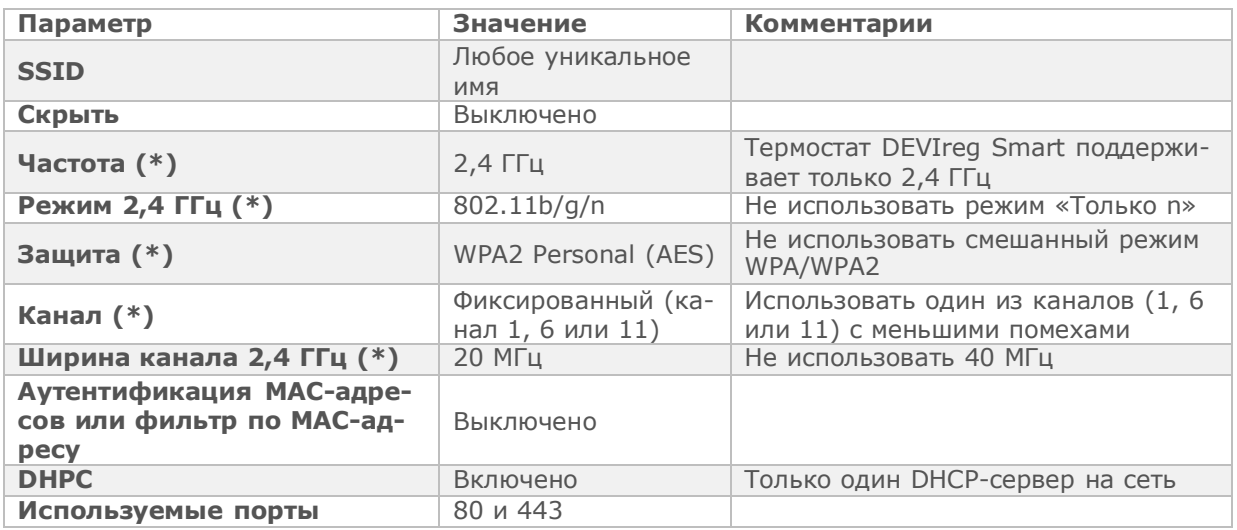

(\*) Ключевые настройки

– Узнайте, как обновить настройки, в документации по Wi-Fi.

– WPA2 Personal — это самая эффективная форма защиты, предлагаемая продуктами Wi-Fi на сегодняшний день, и она рекомендуется всем пользователям.

DEVIreg Smart использует Wi-Fi в полосе частот 2,4 ГГц. Другая бытовая техника может использовать эту же полосу частот и нарушать работу вашей сети Wi-Fi.

Попробуйте отключить любые устройства, которые могут создавать помехи для беспроводного соединения Wi-Fi:

Беспроводные телефоны;

Охранная сигнализация с комнатными инфракрасными датчиками;

Радионяни (детские мониторы);

Микроволновые печи;

Устройства Bluetooth;

Беспроводное аудио- и видеооборудование.

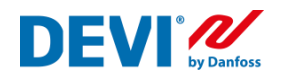

# <span id="page-25-0"></span>**Схемы подключения терморегуляторов DEVIreg Smart**

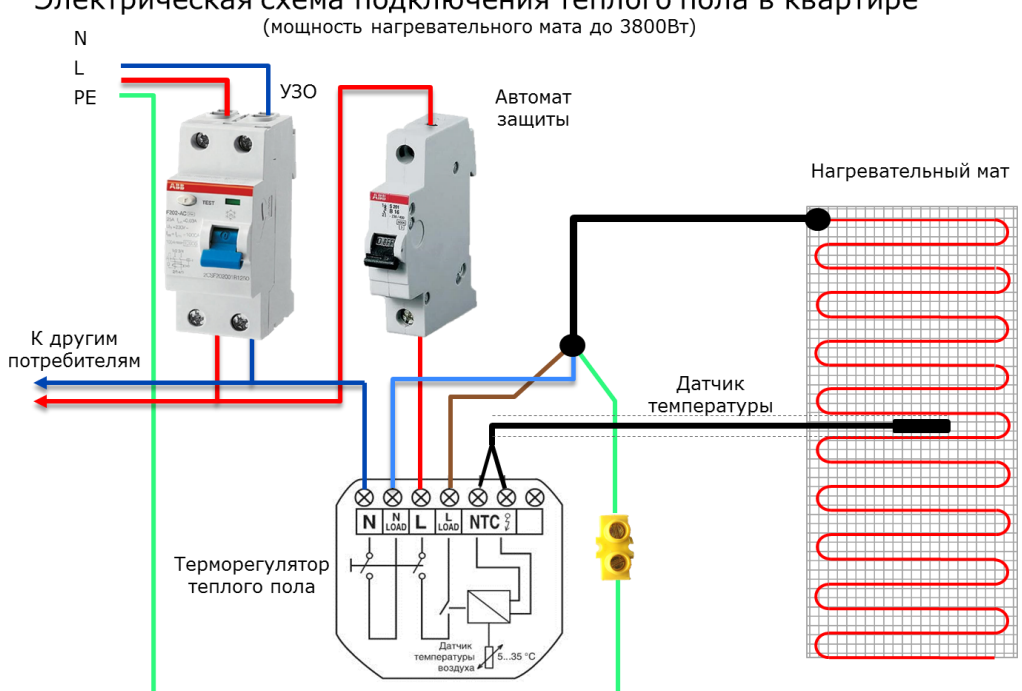

Электрическая схема подключения теплого пола в квартире

Электрическая схема подключения теплого пола в квартире

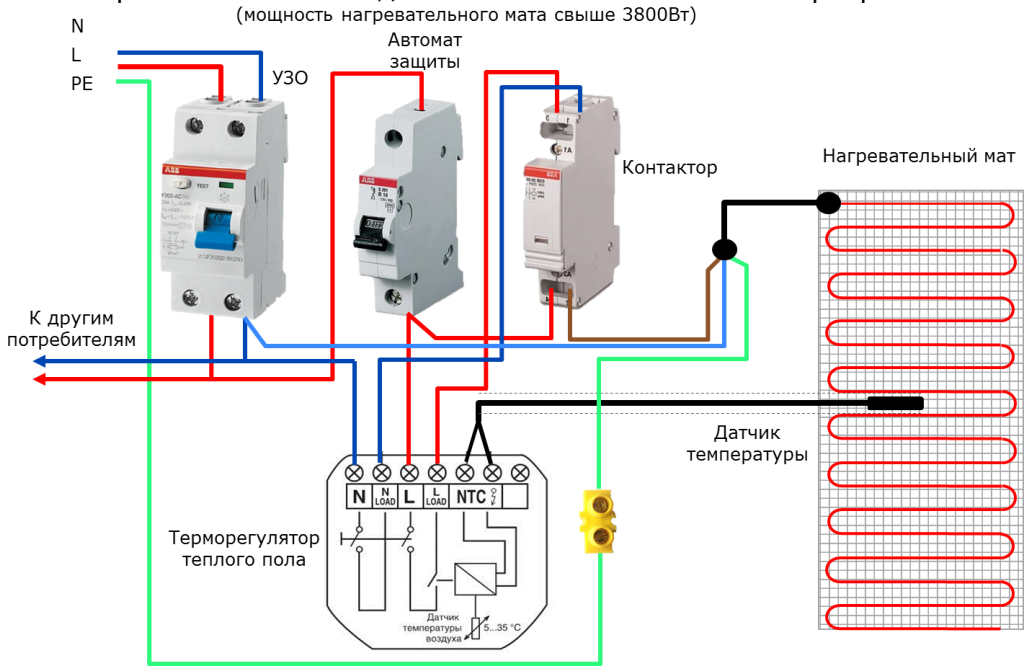

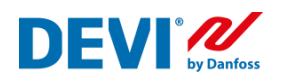

# <span id="page-26-0"></span>Неисправности, определяемые терморегулятором DEVIreg Smart и способы их устранения

В процессе работы, терморегулятор производит постоянную диагностику оборудования, подключенного к нему и в случае обнаружения неисправности, на дисплее отображается код типа «Е». **Работа терморегулятора прекращается**, реле выключено. Описание неисправности и способы их устранения приведены в таблице.

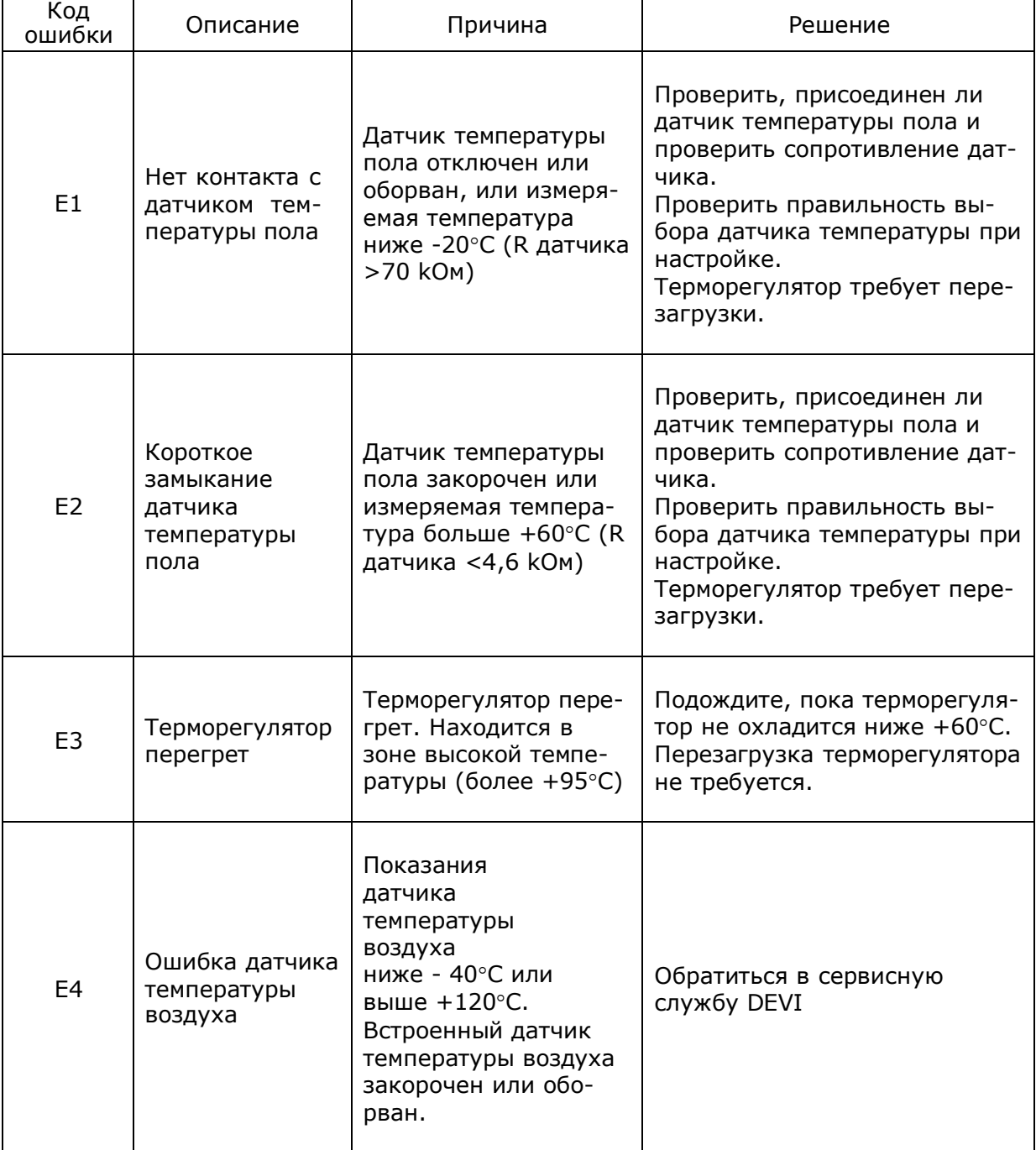

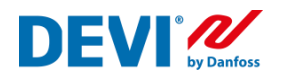

Коммуникационные ошибки или ошибки связи, связанные с работой терморегулятора в сети Wi-Fi и интернет, отображаются на экране терморегулятора при помощи кода «С». **Терморегулятор продолжает работать** в том режиме, на который был настроен ранее. Описание неисправностей и способы их устранения, приведены в таблице.

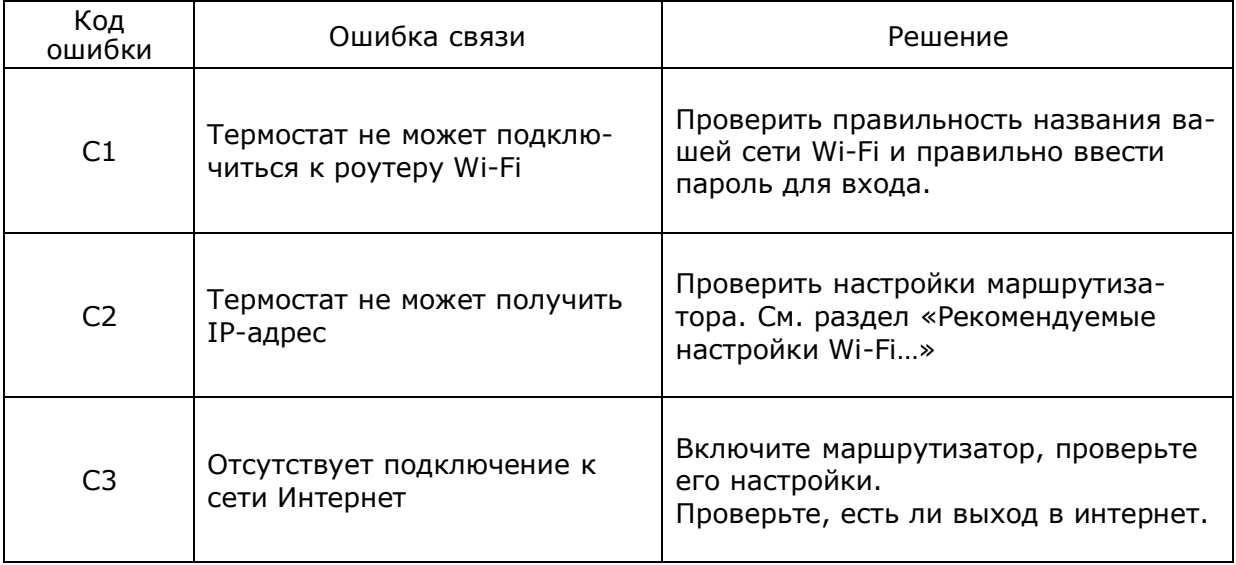

Sensing values:

(Default NTC 15 K)

0°C - 42 kOhm

20°C - 18 kOhm

50°C - 6 kOhm

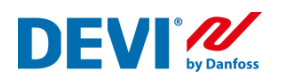

Получить информационную поддержку вы можете, воспользовавшись функцией «Помощь» (Левое меню программы DEVIreg Smart)

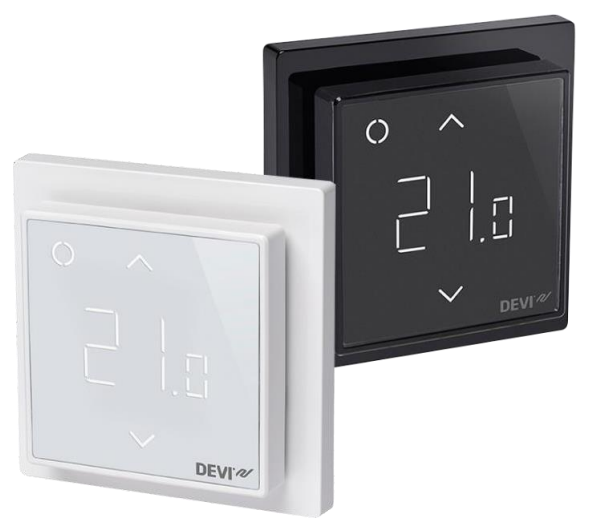

Больше информации о настройке, работе и эксплуатации комнатного терморегулятора DEVIreg Smart вы сможете найти на специализированном интернет сайте по адресу support.devismart.com/hc/ru.

DEVIreg<sup>™</sup>Smart

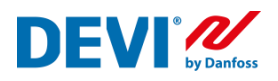